## Viewing a Plan Change text and maps in the E-Plan

## Text

• To view the Plan Change, click on 'Show Plan Change' link for the relevant plan change from the news and updates, e.g.

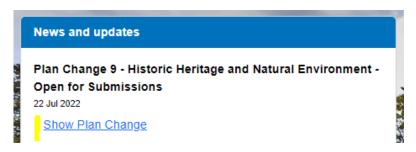

## Maps

 To view the maps click on the 'View Map' map icon. change layers can be turned on and off as required right-hand side.

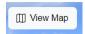

The relevant plan in the map tools on the

To search your property start typing your address in the 'Search for an Address' bar

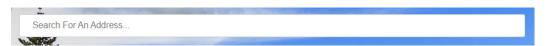